# Parent View for Skyward Schools – XML Interface

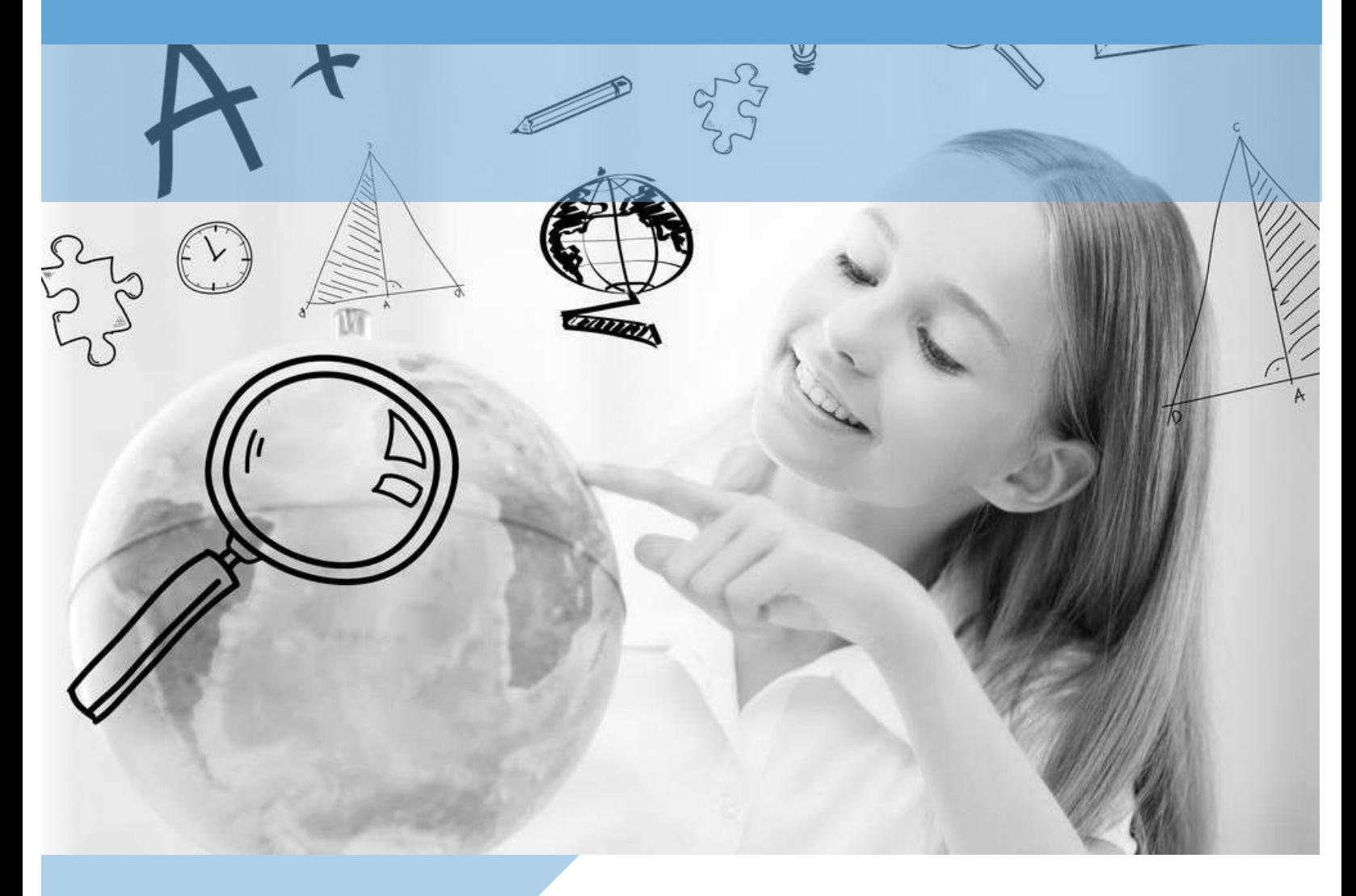

E Funds for Schools

## **Family Access**

### **Parent Menu**

After parent has accessed their Family Access account they can use the menu on the left to navigate through the system

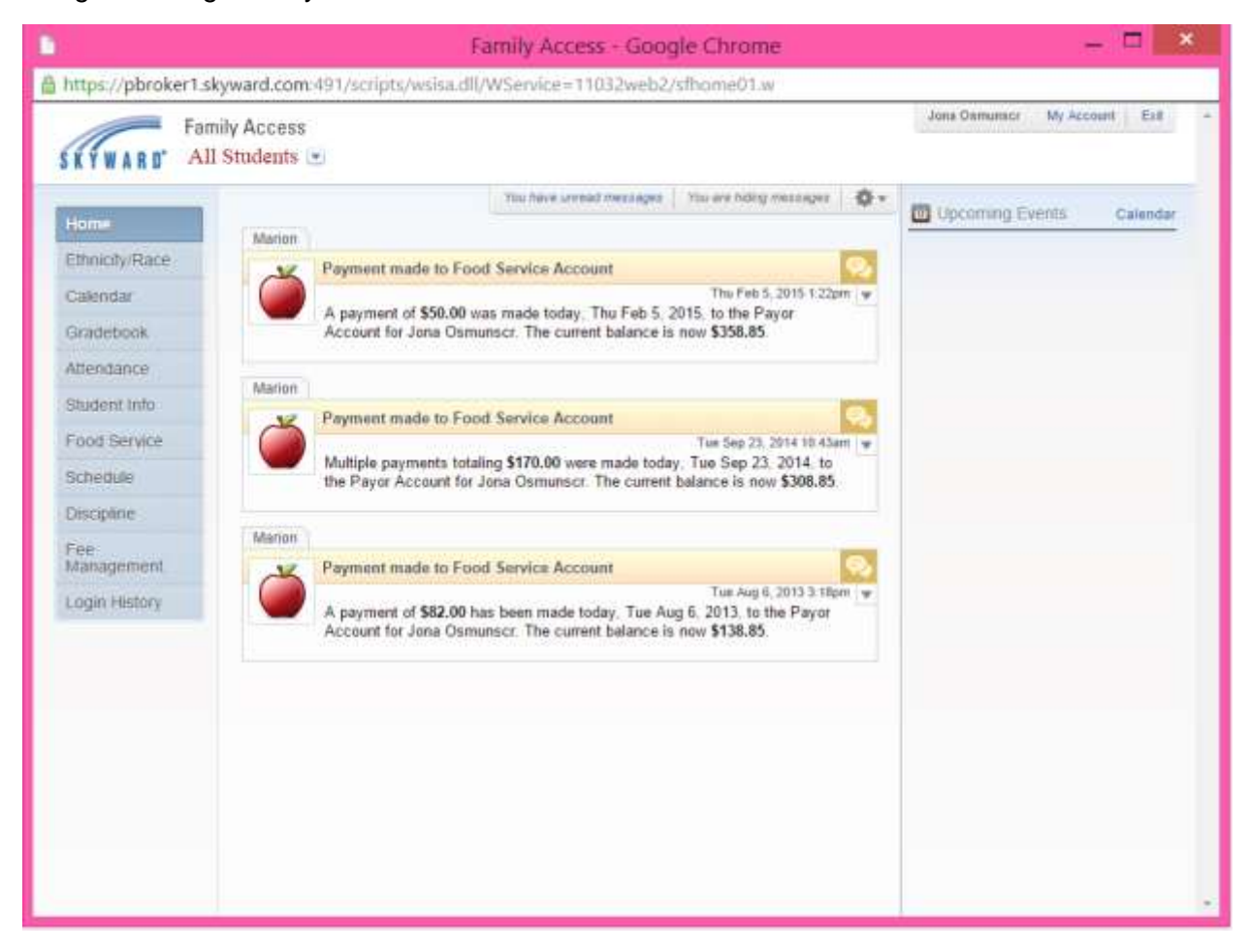

Log in information to Family Access is not available to e~Funds for Schools customer service.

## **Family Access**

## **Food Service**

If the parent would like to view the food service balances and make a payment, they can select Food Service

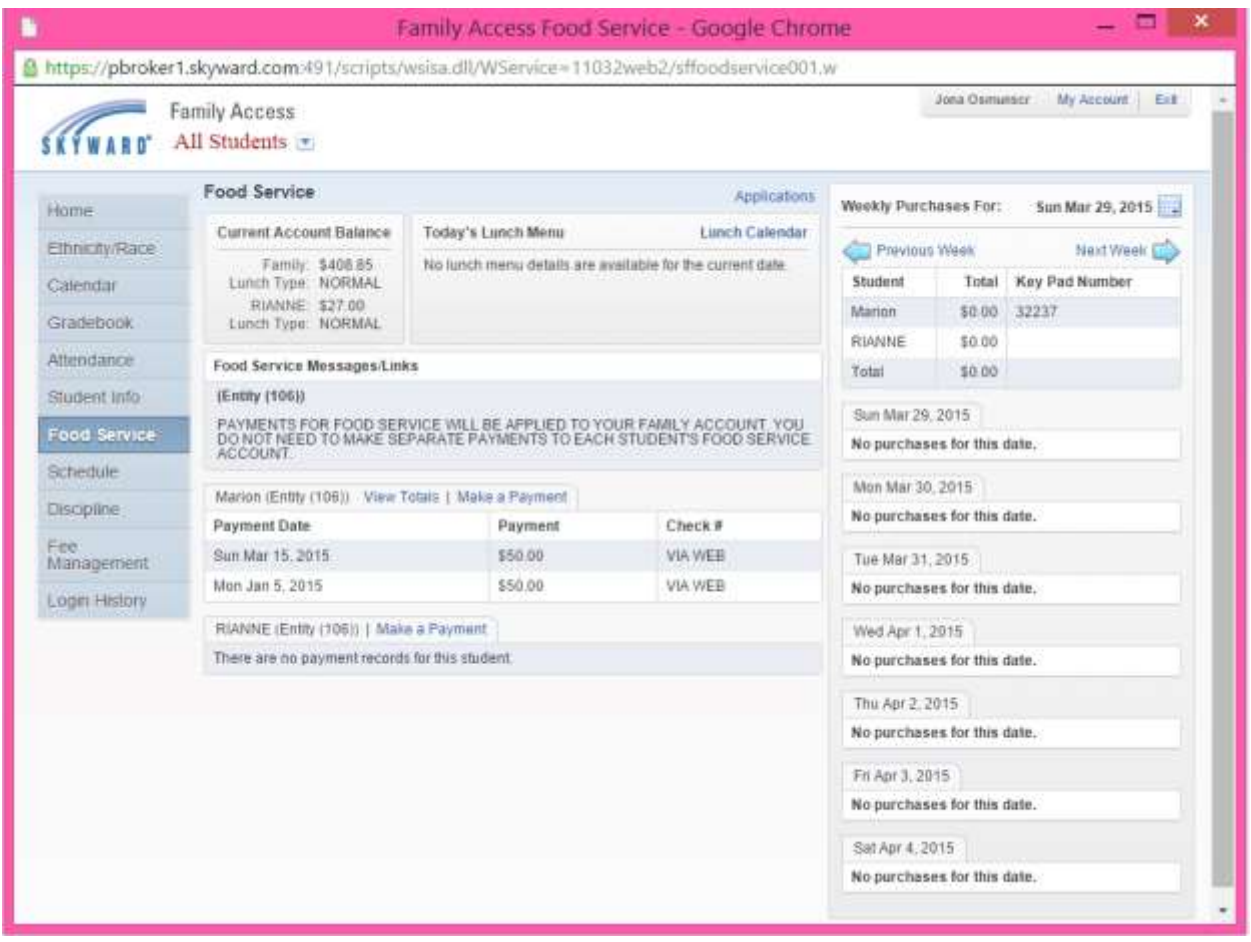

From this page the parent can select the Make a Payment option, which will then bring them to the e~Funds for Schools log in page for the district.

## **Family Access**

## **Fee Management**

If the parent chooses the Fee Management option they can view outstanding fees and choose to "Make a Payment," bringing them to the e~Funds for Schools log in page for the district.

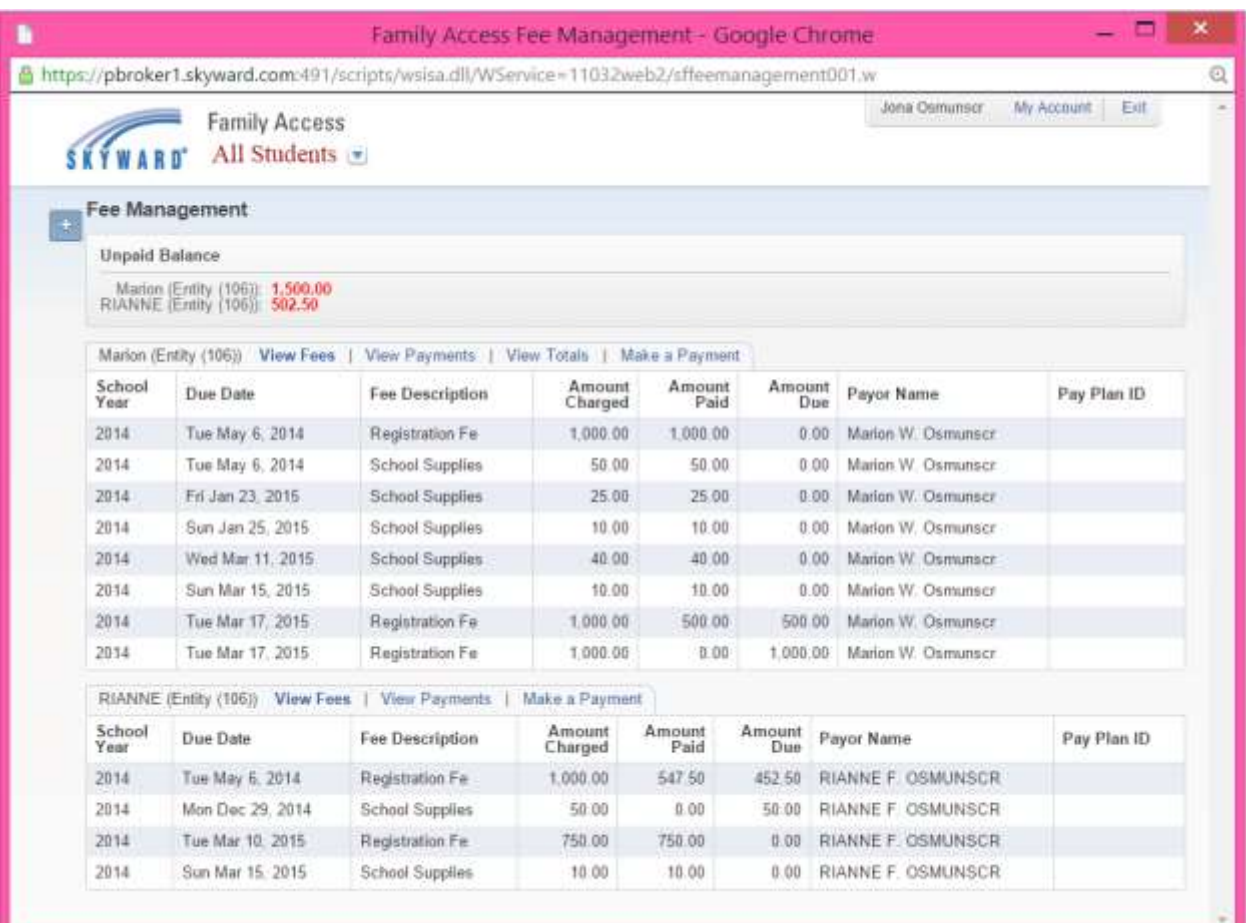

## **Parent Login**

## **New Registrations**

Once the Make a Payment option has been selected from either the Food Service or Fee Management view in Family Access, the parent is brought to the e~Funds for Schools log in page for their school district.

If the parent already has an account they can log in using the username and password that they created. If they have not created an account yet, they will need to select Register Here.

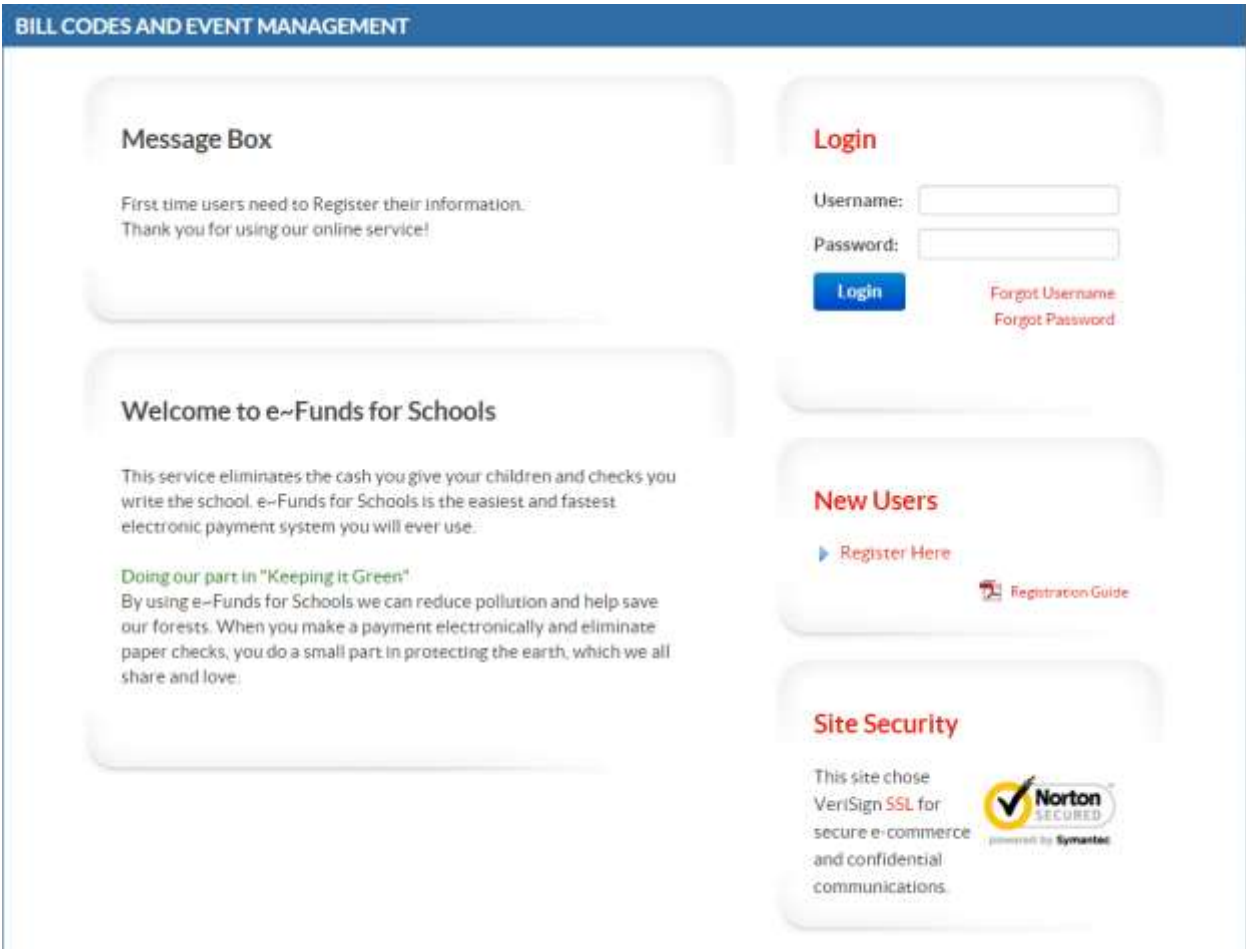

## **e~Funds for Schools New Users**

After a new user has selected Register Here, they will be asked to enter the information below.

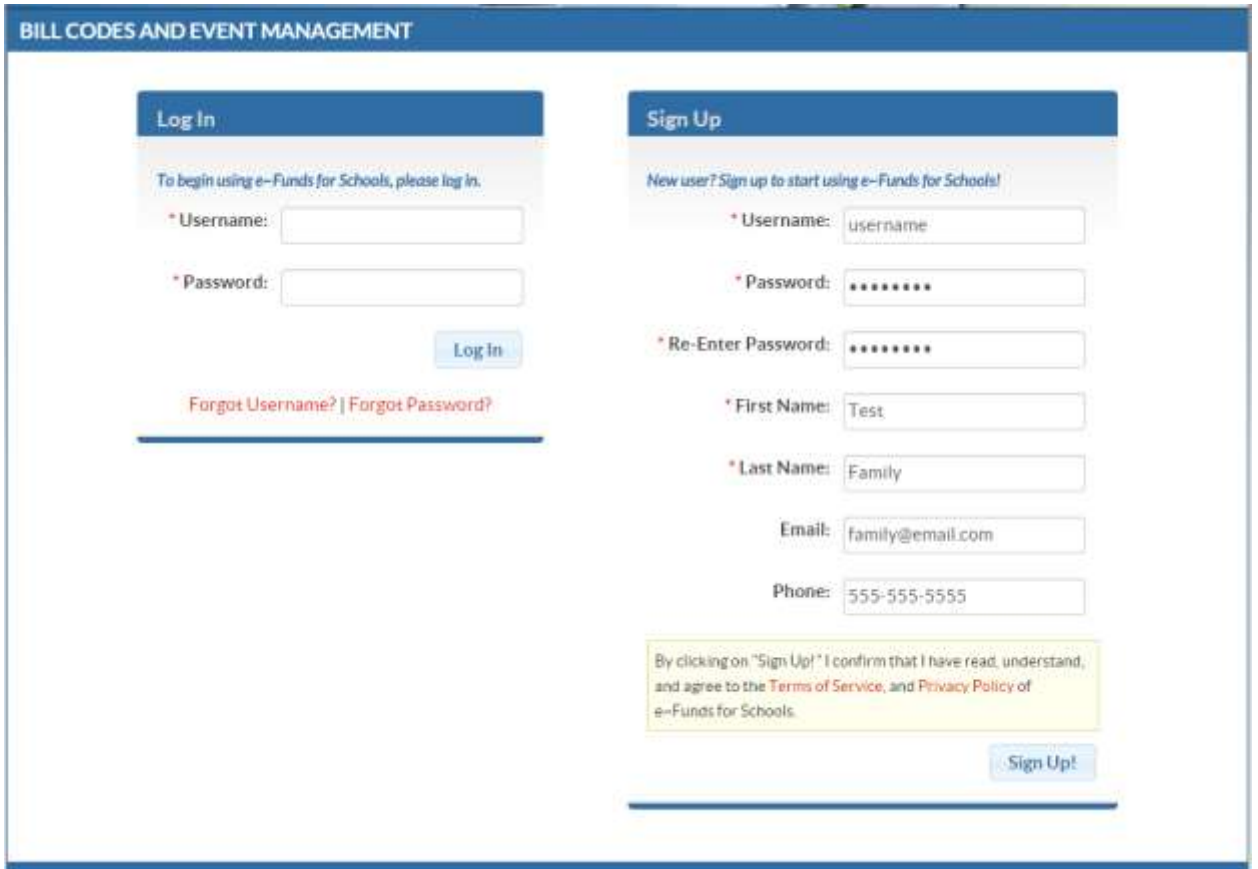

Once entered the user will select Sign Up to continue on to the second step of registration.

## **Linking Students**

The second step of registration will request that they link students to their account. The students can be linked with either their student ID or family ID (if the school provided this ID to EFS). They will also need to enter the last name of the student. See example below:

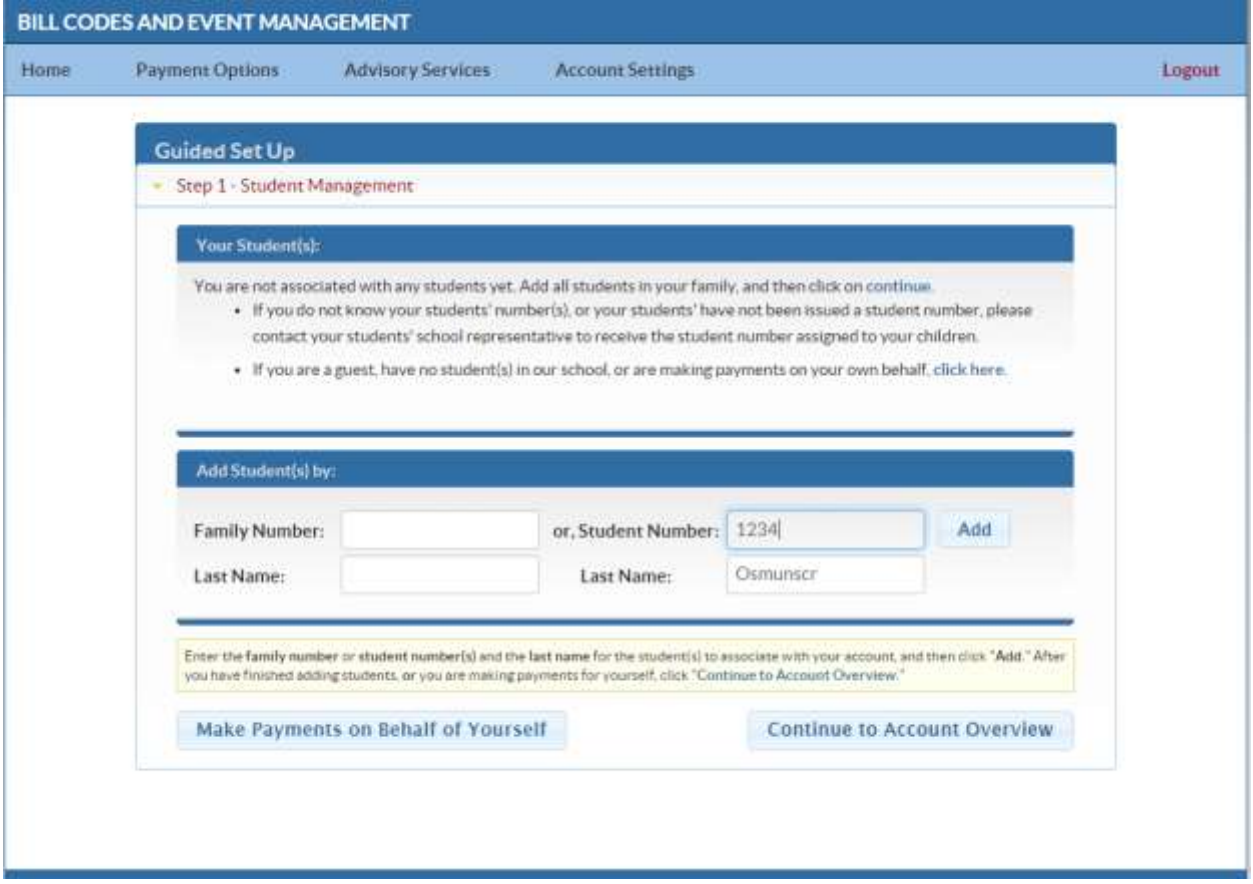

After linking all students they continue on to the Home page by selecting Continue to Account **Overview** 

At the home page the parent can view the lunch balances in the upper right hand corner of the page.

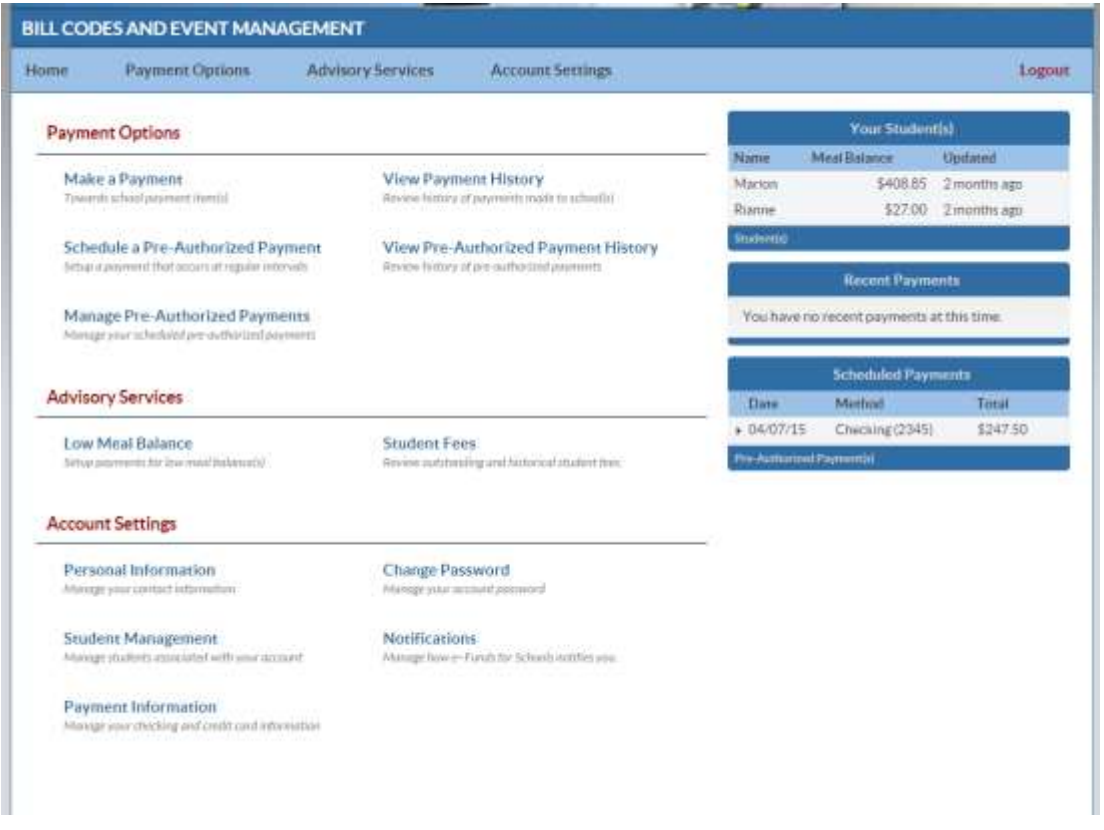

If they select to Make a Payment for the first time they will be required to add payment information. Once added they would view the options that the school has set up with their student's building and/or any outstanding fees (charges) that have been assessed to their student in Skyward.

See example on following page:

**Make a Payment**

The parent will be able to select items from both students and submit payments for several options with each student in one transaction

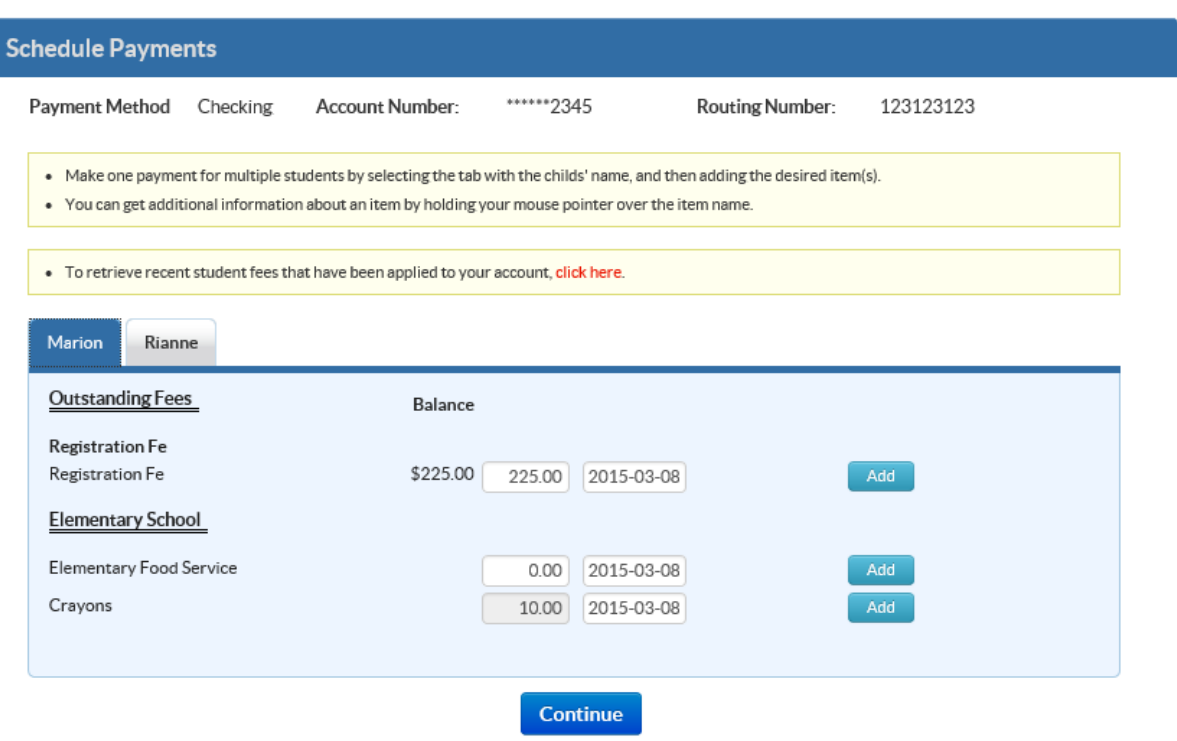

If payments are made to fees or lunch items linked to Skyward, the payment will post back to the students' accounts after the parent has completed the transaction.

#### **Advisory Services**

From the home page there are Advisory Services options available. The Low Lunch Balance option will be active if the school is using the Skyward Food Service module. The parent does need to activate these settings if they would like to use them

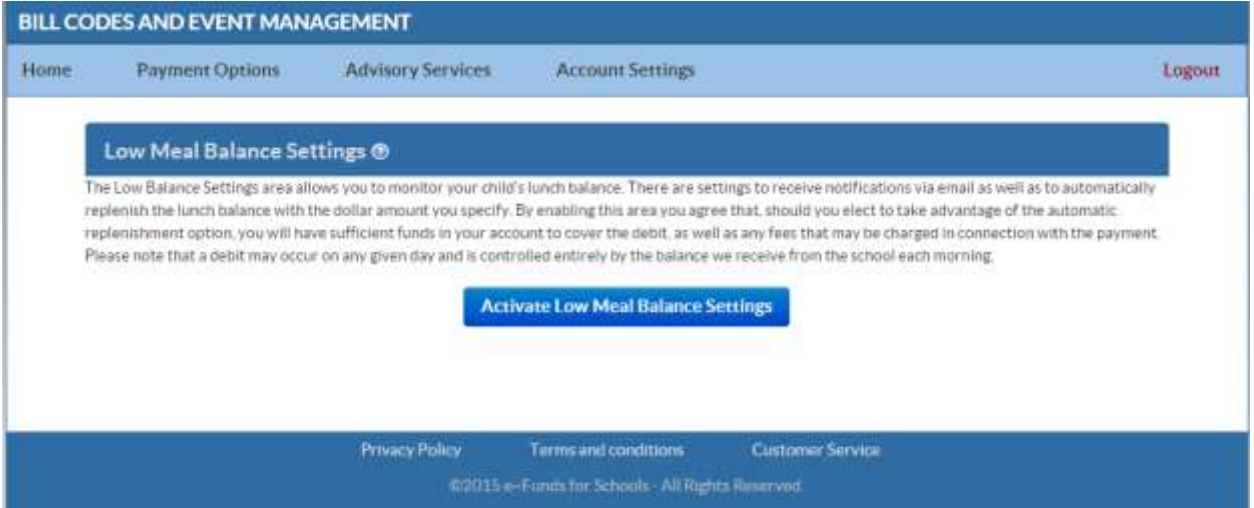

After they have been activated they can use the email and auto-replenish features. These settings are controlled by the parent.

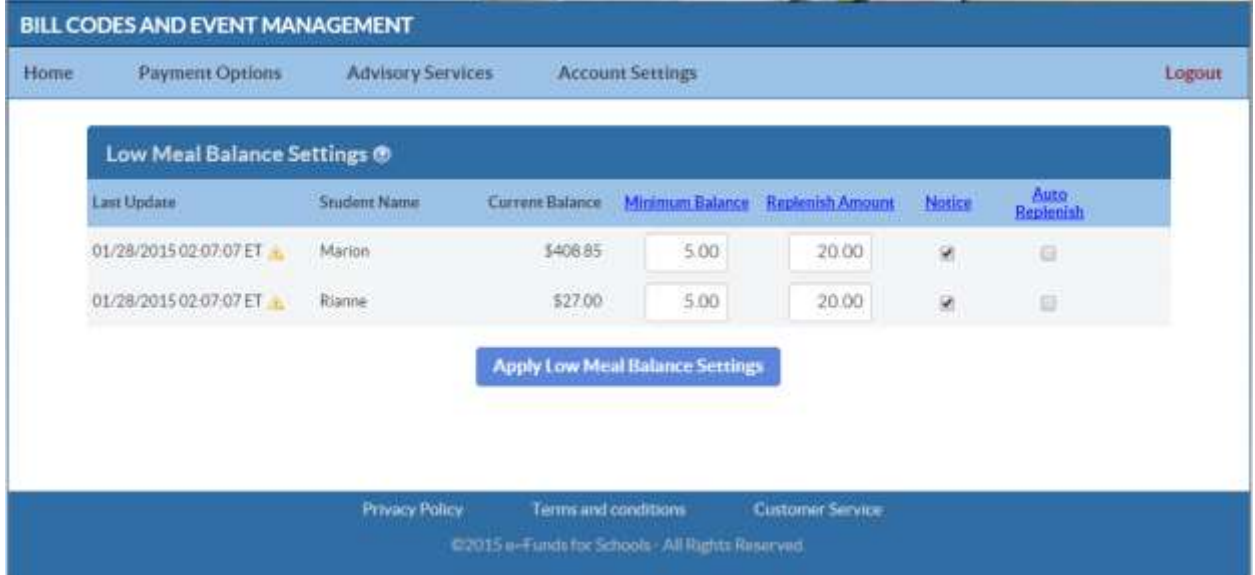

#### **Advisory Services**

If the school is using the Student Fee Management module with Skyward, the Student Fees option from the Advisory services menu will be active. If the parent has students with charges, they can view these charges from the Student Fees option.

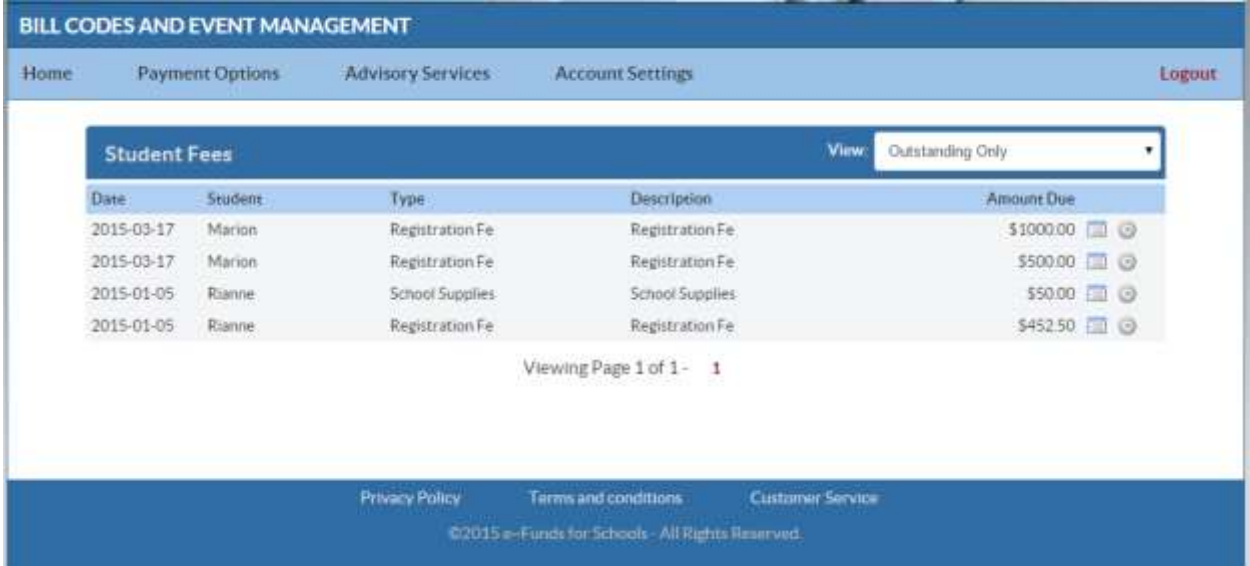

This information is populated based on what the students have been charged in Skyward.

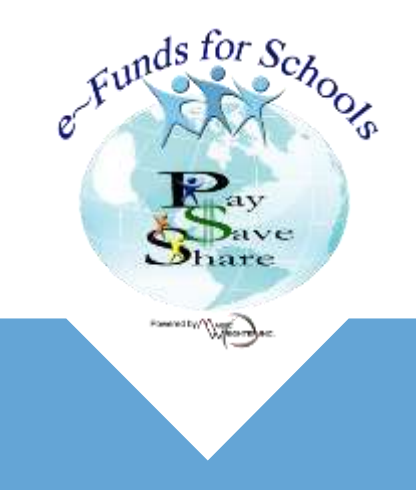